# $(1)$  $(1)$ **CISCO**

## Videoscape Control Suite 3.5.0 BSS/OSS Adaptor (BOA) Service Configuration Guide

## **Overview**

#### **Introduction**

Cisco's Business Support System/Operations Support System (BSS/OSS) adaptor provides a unified interface to the back-end subscriber and billing systems typical of subscription-based service provider deployments. Because the BSS/OSS adaptor (BOA) is attached to the messaging fabric, the adaptor can be co-located with back-end systems. This eliminates the need for a separate billing system interface for each headend control system.

### **Purpose**

This document describes how to configure the BOA service for Cisco's Videoscape Control Suite (VCS) Version 3.5.0.

### **Prerequisites**

Before you can use the procedures in this document, the following tasks must be completed:

- VCS Version 3.0 or greater must be installed.
- The Explorer Control Suite (ECS) COP files must be installed.
- A minimum of the following ECS COP files must be installed: DBAccessService, RegisterService, CpeManagement, and LoadPIMSService. The UI components of the RegisterService and CpeManagement services must also be installed.
- $\blacksquare$  The Explorer Controllers (ECs) must be registered with the ECS.
- The BOA COP file and the BOA UI components must be installed.

#### **Installation**

See the following publications for additional information about this VCS release:

- *Videoscape Control Suite Installation and Upgrade Guide* (part number OL-29939)
- *Installing COP Files for the Videoscape Control Suite* (part number OL-27753)

#### **Document Version**

This is the third formal release of this document. The contents of this document were modified to support VCS Version 3.5.

## **How To Configure the BOA Service**

#### **VCS Management Console Login**

**1** Open a supported browser.

**Notes**:

- Internet Explorer, Firefox, and Chrome browsers are supported.
- $\blacksquare$  The VCS login page, displayed in the following step, cites the specific versions that are supported.
- **2** Enter the following command in the address bar: **https://[VCS Management UI IP address]/ Example: https://192.0.2.1/**

**Result:** The management login page opens.

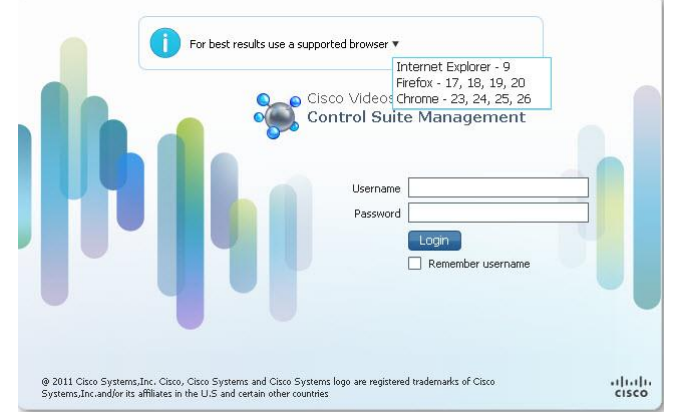

**3** Enter the root or BOA user **User Name** and **Password** and click **Login** to log in to the console.

### **Defining the Billing Adaptor Routing Table**

The BOA uses routing configuration data to determine the appropriate EC IP address to send BOSS transactions. The routes are based upon the billing system that sends the transaction to the BOA. The VCS Management interface provides a page that supports this BOA routing configuration. To define the BOA Routing Table configuration, complete the following steps:

**Note**: The System or Network Administrator should be able to provide the IP address of the billing system's interface that communicates with the BOA. They should also be able to provide the IP address for the interface to the appropriate EC/DNCS/DTACS system, if not already known.

**1** Log in to the VCS Management interface with a username that provides access to the Billing Adaptor Routing Table page.

**2** Choose **Services** > **Billing Adaptor Routing Table**. The Billing Adaptor Routing table page appears.

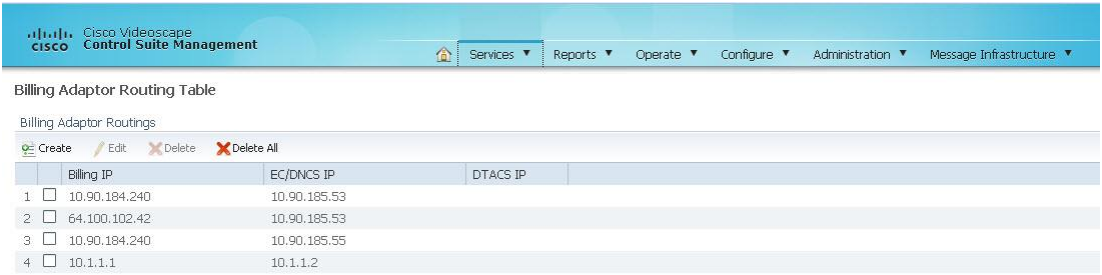

**3** View the Billing Adaptor Routings list in the Billing Adaptor Routing Table page. If you need to create a new billing adaptor route, click **Create** to define this new route.

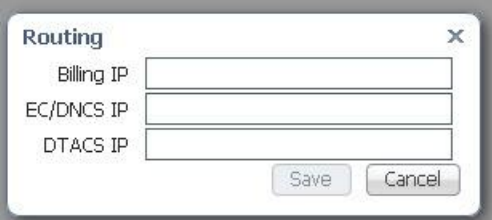

- **4** Enter the IP address for the billing system, as well as for the EC/DNCS system and/or the DTACS system.
- **5** Click **Save**. The newly defined route configuration appears in the list, indicating that the new route is now in effect.

#### **Defining the BOA User and BOA-Mgr User Group**

The VCS Management interface supports role-based user login functionality for the various applications installed on the VCS, including BOA.

The VCS Management interface provides pages that support the creation of a BOAspecific username and password, membership in various user groups, and customized service configuration access permissions for specific tasks.

To define a BOA user with customized access permissions, complete the following steps:

- **1** Log in to the VCS Management interface as the **root** user.
- **2** Choose **Administration** > **Users, Roles & AAA**.
- **3** Choose **Users** from the list of options on the left side of the page. The Users page appears.

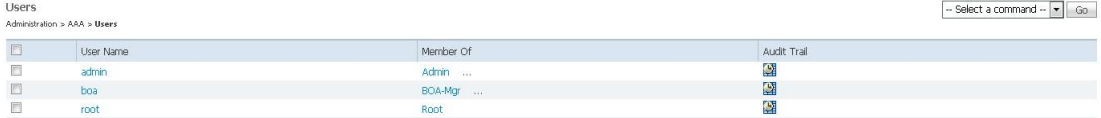

**4** From the **Select a command** drop-down list, choose **Add User**. Then, click **Go**. The Add User page appears.

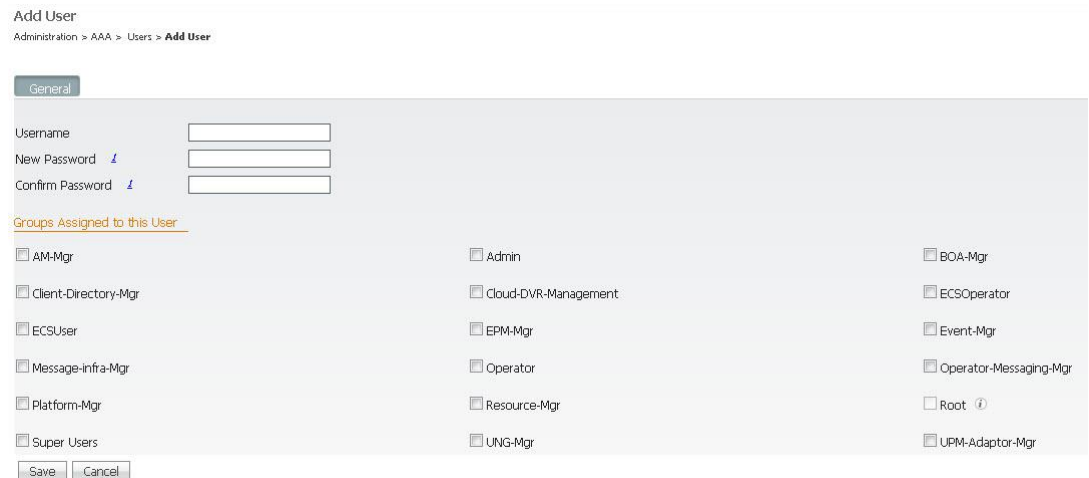

- **5** Enter a new BOA username and password.
- **6** Check the **BOA-Mgr** check box to assign this new BOA user to the BOA-Mgr group.
- **7** Click **Save**. The **User added successfully** message should appear.
- **8** Now, choose **User Groups** from the list of options on the left side of the page. The User Groups page appears.

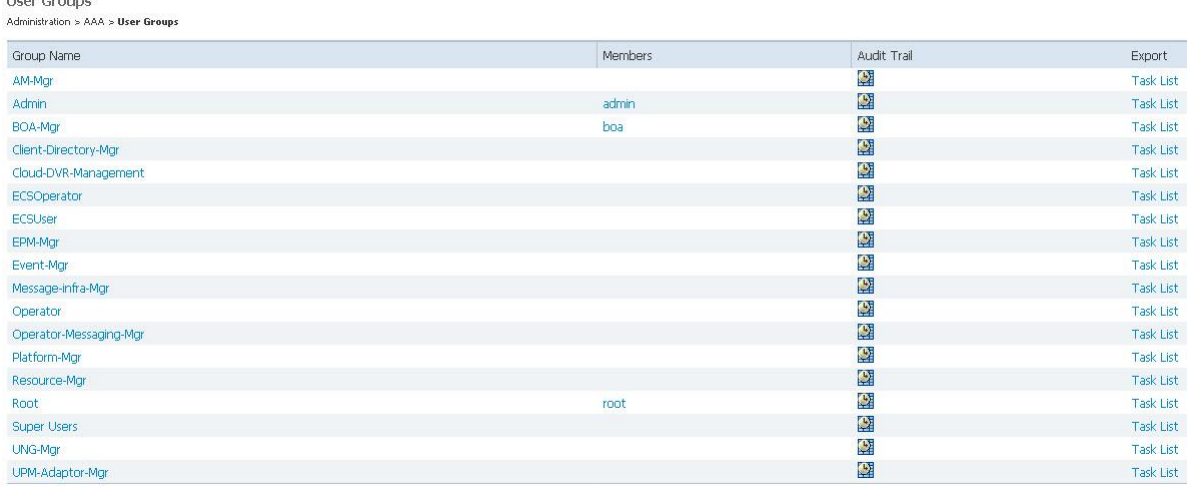

**9** Confirm that the new BOA user that you just created in the previous few steps is listed as a **Member** of the **BOA-MGR** group.

**10** Choose **BOA-Mgr** from the list of Group Names on the left. The Group Detail: BOA-Mgr page appears.

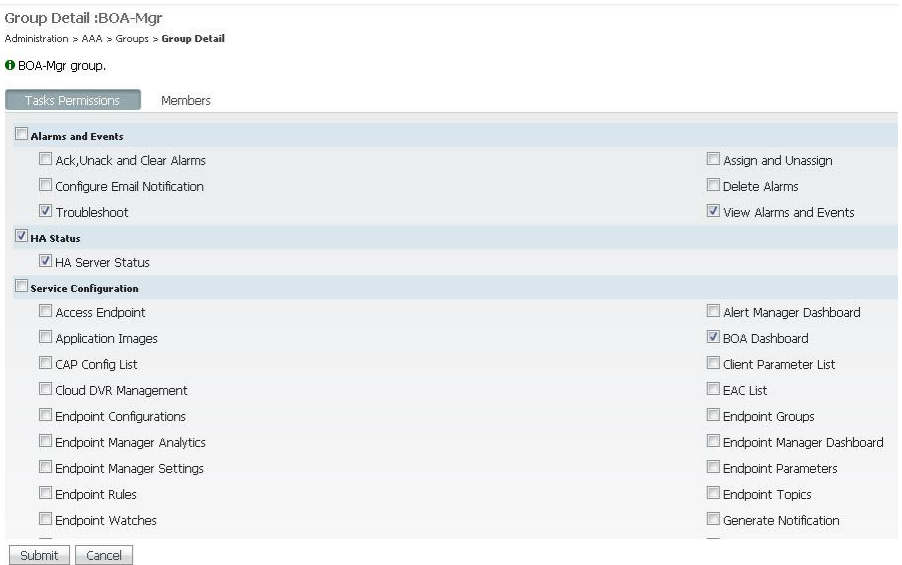

- **11** Assign **Task Permissions**, as needed, to the new BOA user by checking the appropriate check box. Then, click **Submit**. The **User Group saved successfully** message should appear.
- **12** Verify the new BOA user, user group, and access permissions by logging out of the VCS Management system, and then logging back in as the new user. Check that the new user can access those pages for which permission was assigned.

#### **Modify the BOA Application Log Level Setting**

The BOA application log level setting in the VCS Management window provides the operator with the ability to change the BOA log message output to different levels of detail. To adjust the BOA application log levels, complete the following steps:

- **1** Log in to the VCS Management interface with a username that provides access to the Billing Adaptor Dashboard page.
- **2** Choose **Services** > **Billing Adaptor Dashboard**. The Billing Adaptor Dashboard page appears.

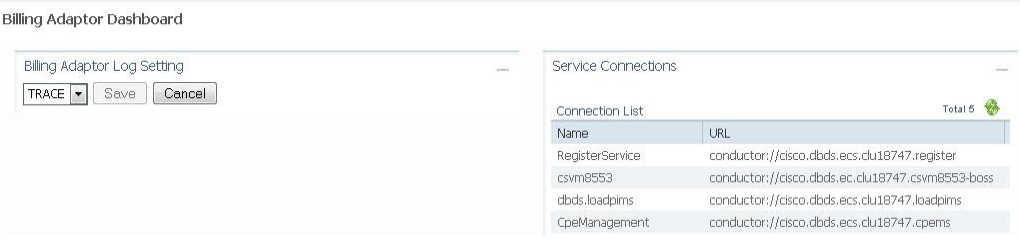

- **3** In the **Billing Adaptor Log Setting** area, click the drop-down arrow to view the different log levels.
- **4** Select the new, desired log level that is different from the current level.
- **5** Click **Save**. A confirmation message appears. The new log level becomes active.

#### **Managing Log Messages**

To access the BOA application log messages, use a terminal emulator to log on as **admin** user to the virtual machine on which the BOA COP file was installed. Enter the following commands at the **admin** prompt for the following log message functions:

- To view current existing BOA log messages: **file view activelog jboss/BillingAdaptor.log**
- To list log file names, including archive log file names: **file list activelog jboss/\***
- To view archive log file messages: **file dump activelog jboss/[archive\_filename]**
- To tail BOA log messages: **file tail activelog jboss/BillingAdaptor.log**

## **For Information**

#### **If You Have Questions**

If you have technical questions, contact Cisco Services for assistance. Follow the menu options to speak with a service engineer.

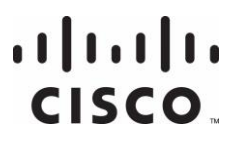

#### **Americas Headquarters**

Cisco Systems, Inc. 170 West Tasman Drive San Jose, CA 95134-1706 USA http://www.cisco.com Tel: 408 526-4000 800 553-6387 Fax: 408 527-0883 Cisco and the Cisco logo are trademarks or registered trademarks of Cisco and/or its affiliates in the U.S. and other countries. To view a list of Cisco trademarks, go to this URL: **www.cisco.com/go/trademarks**. Third party trademarks mentioned are the property of their respective owners. The use of the word partner does not imply a partnership relationship between Cisco and any other company. (1110R) Product and service availability are subject to change without notice. © 2013 - 2014 Cisco and/or its affiliates. All rights reserved. March 2014 Part Number OL-27465-03